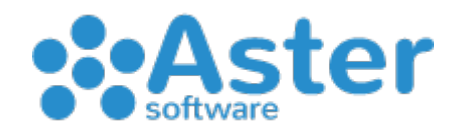

## GUIDA PER OTTIMIZZARE E VELOCIZZARE ASTER CASH

Di seguito verranno illustrate le procedure da eseguire quando la vendita al banco eseguita con Aster Cash risulta rallentata, specie nell'emissione dello scontrino fiscale.

PASSAGGIO 1: ELIMINAZIONE VENDITE – Attraverso questa procedura elimineremo le vendite passate lasciando solo quelle più recenti in modo da snellire gli archivi:

- Aprire Aster Cash
- Cliccare sul menu 7.Elimina Vendite
- Selezionare l'archivio "V.Banco" dal menu a tendina
- Impostare la data di inzio Dal "010101"
- Impostare la data di fine fino a cui si vuole eliminare le vendite (esempio: 311217 mantenendo quindi le vendite che vanno oltre questa data)
- Cliccare sul bottone "Conferma"
- Cliccare OK e attendere il messaggio "Operazioni cancellate!" (può impiegare diverso tempo in base agli archivi e alla potenza del pc)
- Cliccare sul bottone "Abbandona"

PASSAGGIO 2: OTTIMIZZA ARCHIVIO – Grazie a questa procedura ottimizzeremo il database in modo da renderlo più efficiente e veloce:

- Aprire Aster Cash
- Cliccare sul menu 10.Ottimizza Archivio
- Cliccare sui quadratini (flag) delle 3 opzioni "Barcode" "Barcode doppi" "Backup Scontrini"
- Cliccare sul bottone "Conferma Ottimizzazione" e attendere
- Cliccare OK sul messaggio "Operazione effettuata!"

ATTENZIONE: Questo processo può impiegare diverso tempo in base agli archivi e alla potenza del pc. NON INTERROMPERE, SPEGNERE O RIAVVIARE il pc prima del messaggio "Operazione effettuata!"

ATTENZIONE: Se non sei sicuro di saper effettuare questo ultimo passaggio puoi tranquillamente trascurarlo poiché non è strettamente necessario.

Per Eventuali chiarimenti o domande chiedere al nostro team contattandoci al numero 091315093 oppure scrivendo una mail a "ufficio@astersoftware.it"